#### PROCESS POUR FAIRE UNE DEMANDE DE BENNES OU CAMION HAYON SUR LE SITE VALDELIA.ORG

#### http://www.valdelia.org/

#### Ecran 1

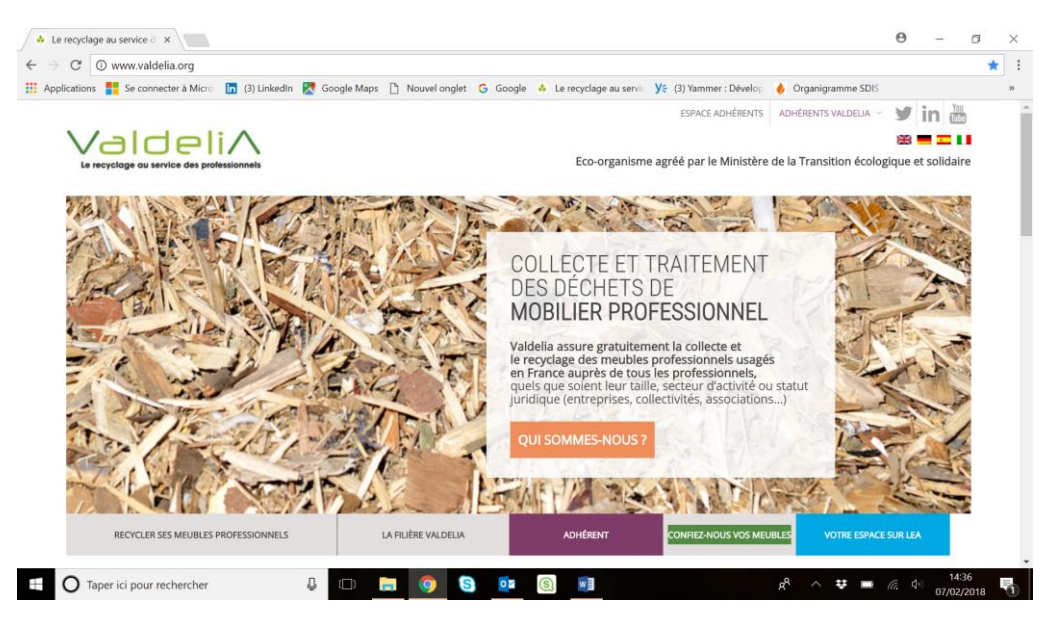

Cliquez sur « CONFIEZ NOUS VOS MEUBLES »

# Ecran 2

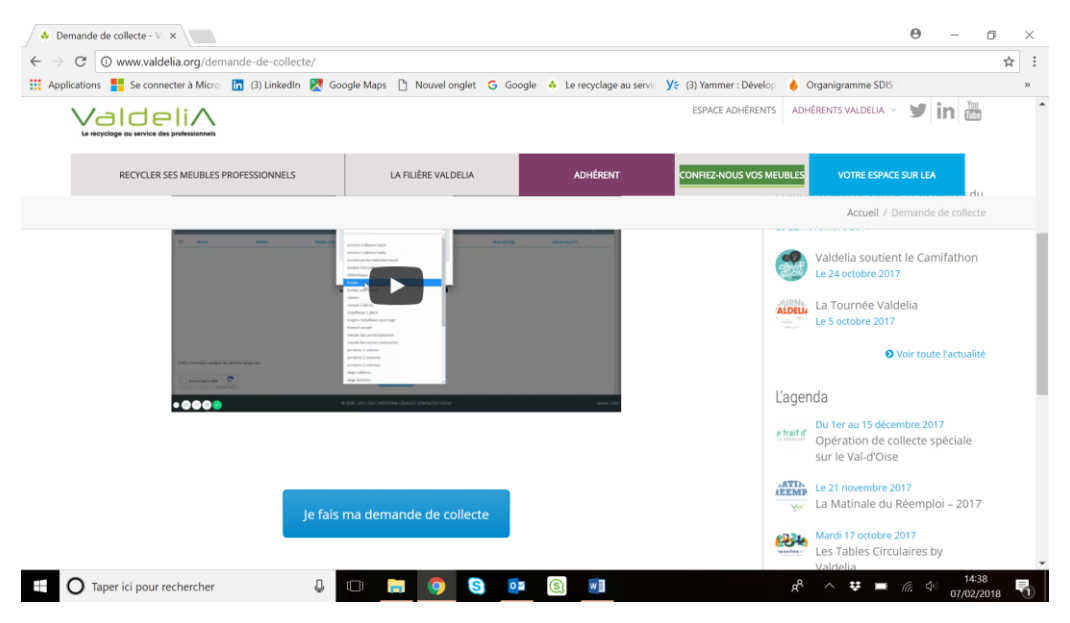

Cliquez sur « je fais ma demande de collecte »

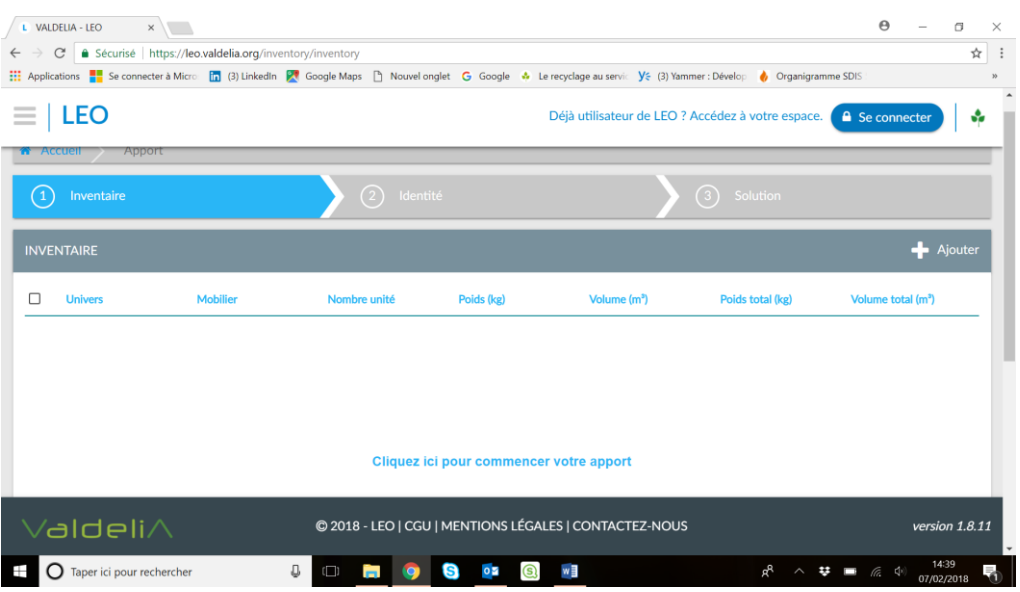

Cliquez sur « + Ajouter » ou sur « cliquez ici pour commencer votre apport »

# Ecran 4

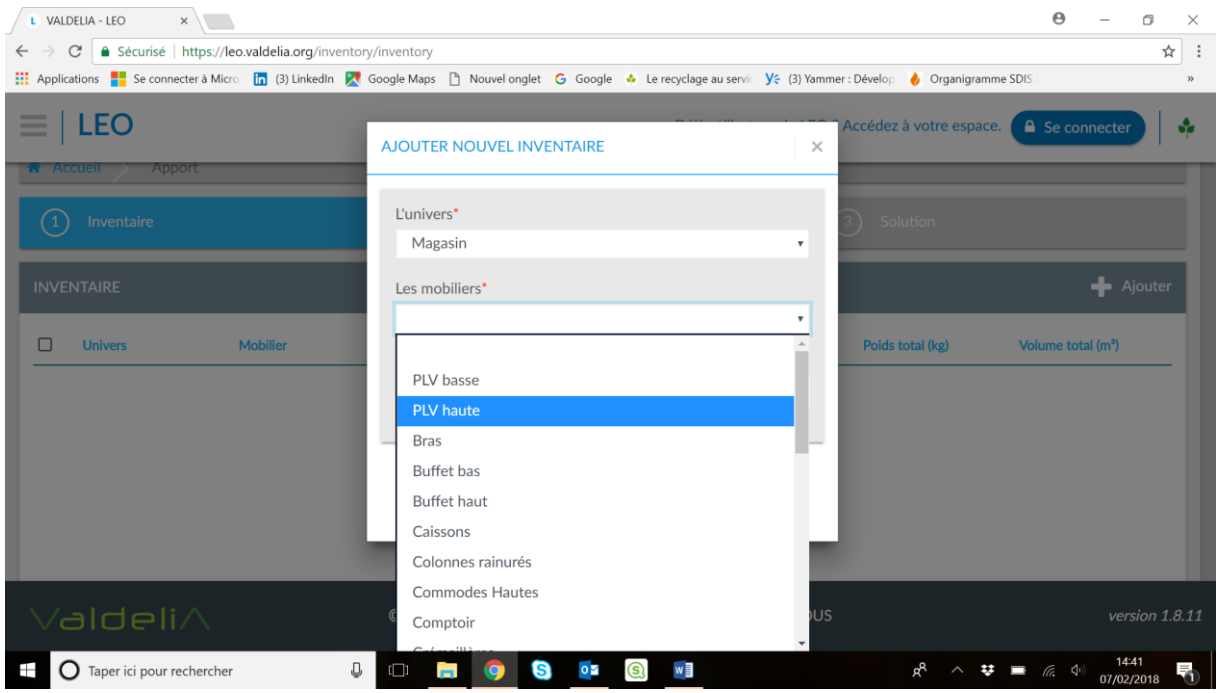

Choisir dans L'univers : Hébergement

Sélectionner le mobilier dans Les Mobiliers

Mettre la quantité

Valider

NB : si le mobilier à sélectionner n'est pas dans Hébergement, essayer un autre univers

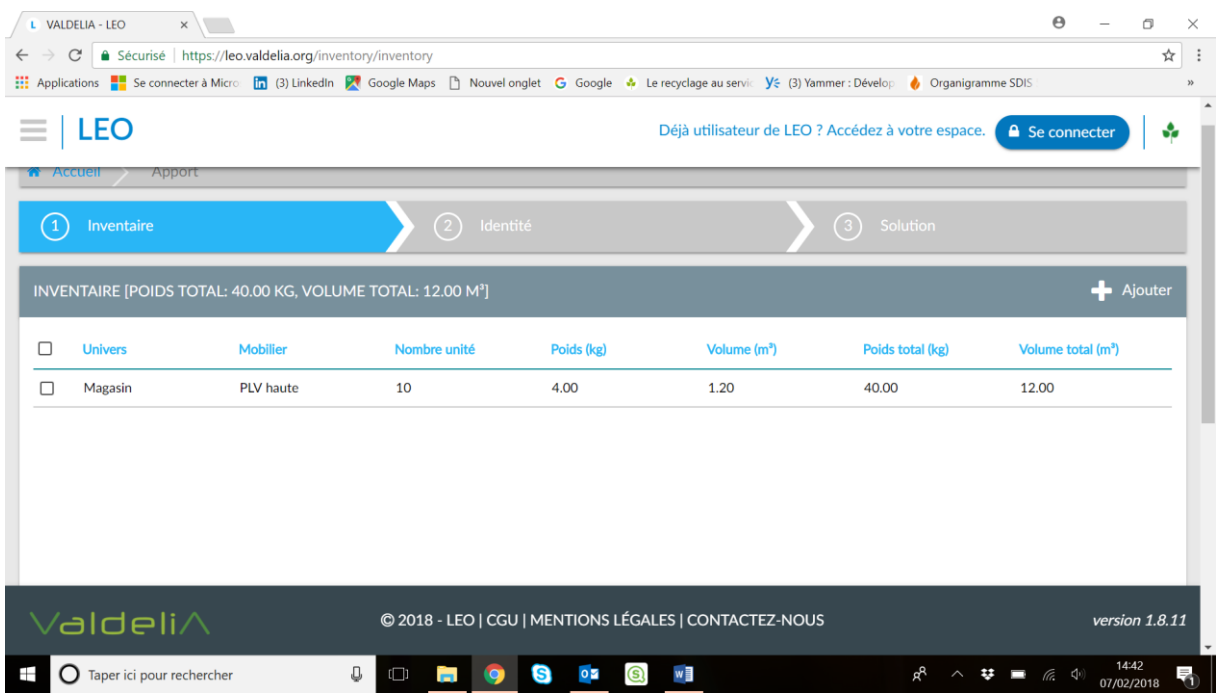

Cette première sélection donne un volume

# Ecran 6

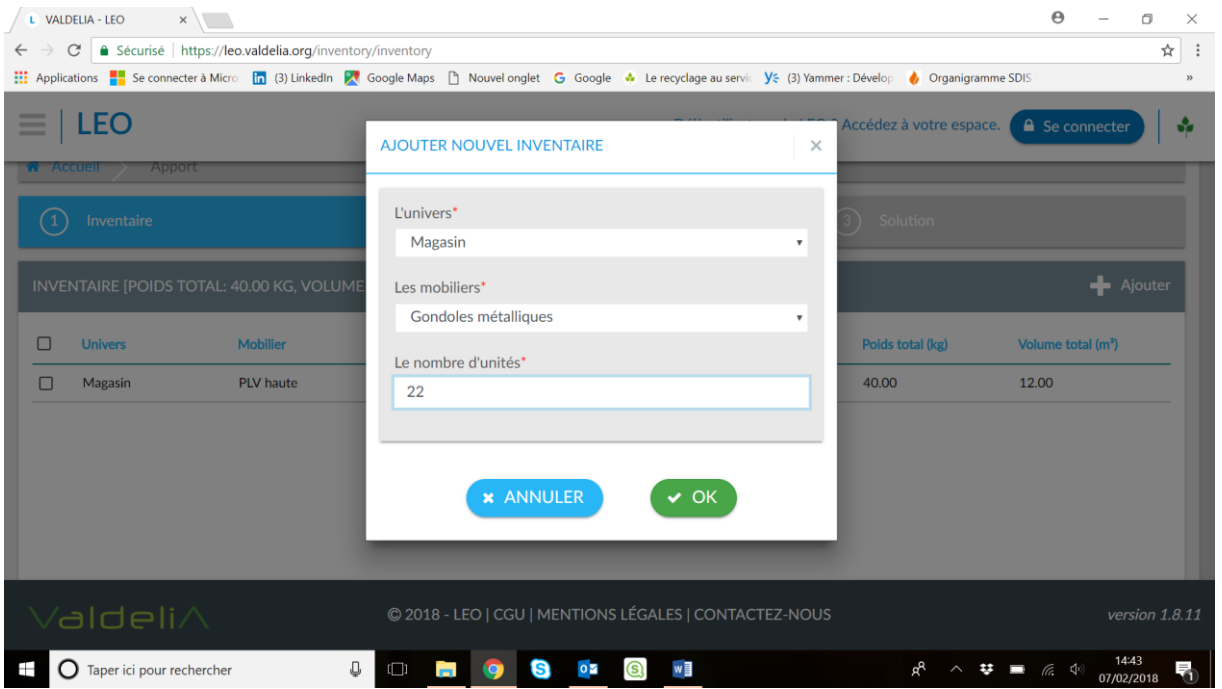

Cliquer de nouveau sur « + Ajouter » et répéter l'opération précédente

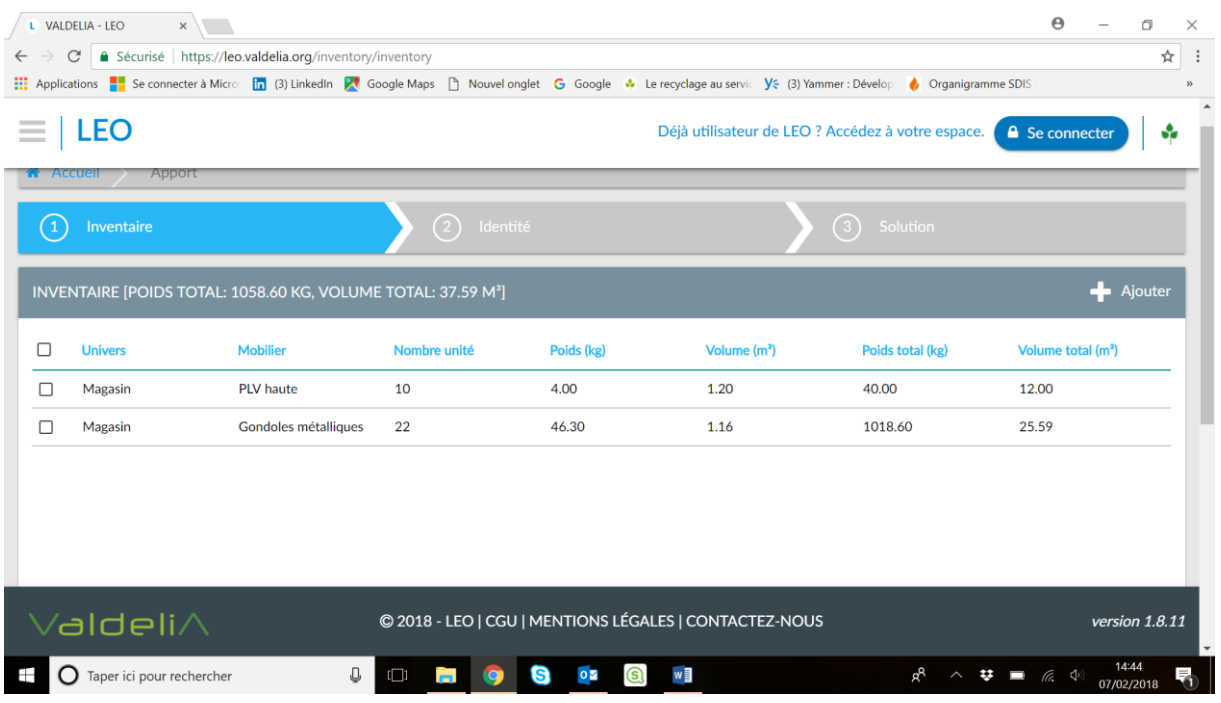

Le volume total s'additionne (ligne grisée, ici VOLUME TOTAL 37.59M3)

Comme il y a plus de 20M3, on peut demander une ou plusieurs bennes

# Ecran 8

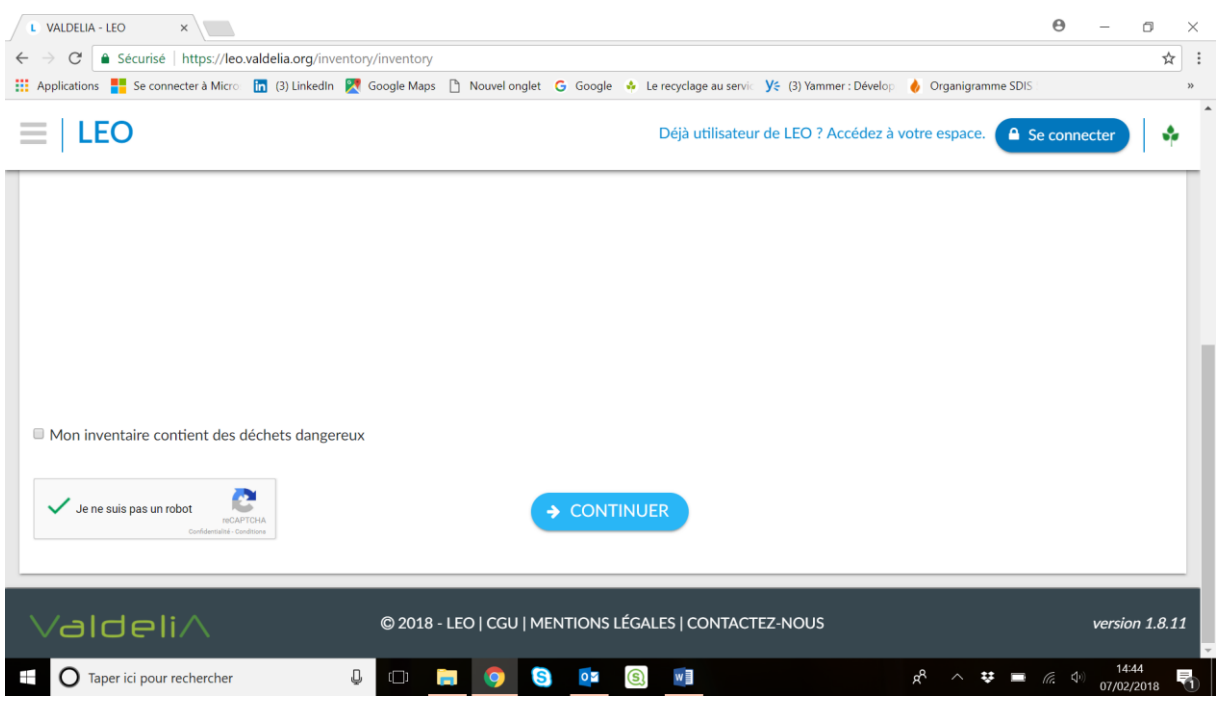

Cliquer sur « Je ne suis pas un robot » et sur « CONTINUER »

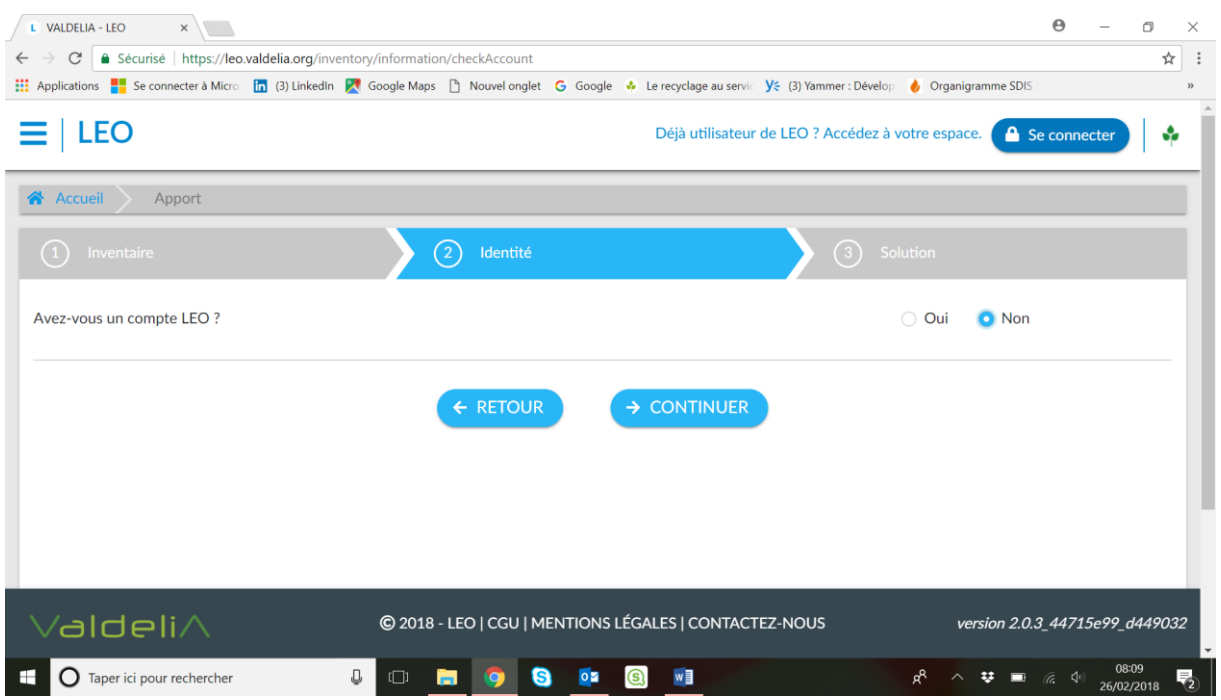

Cocher la case « Non » à la ligne intitulé Avez-vous un compte LEO ?

Cliquer sur « SE CONNECTER »

# Ecran 10

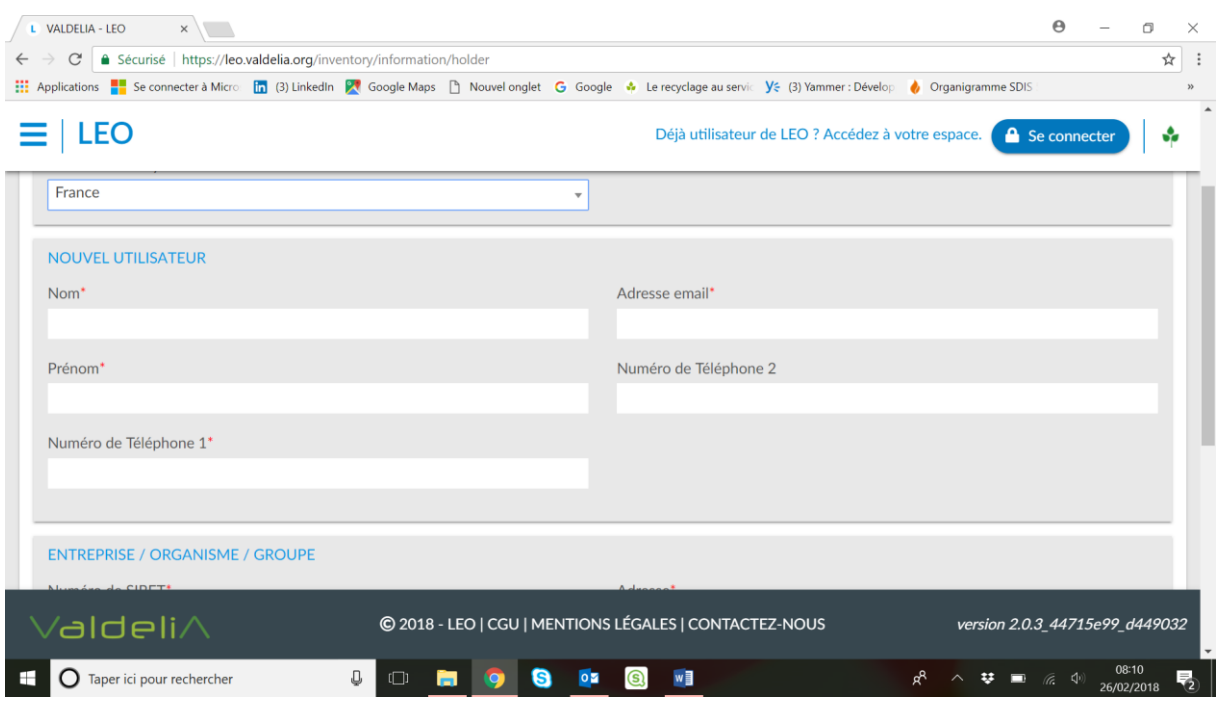

Remplir les informations demandées

Cliquer sur « SOUMETTRE» ; Vous recevez un mail pour modifier mot de passe. A faire après la fin de l'enregistrement.

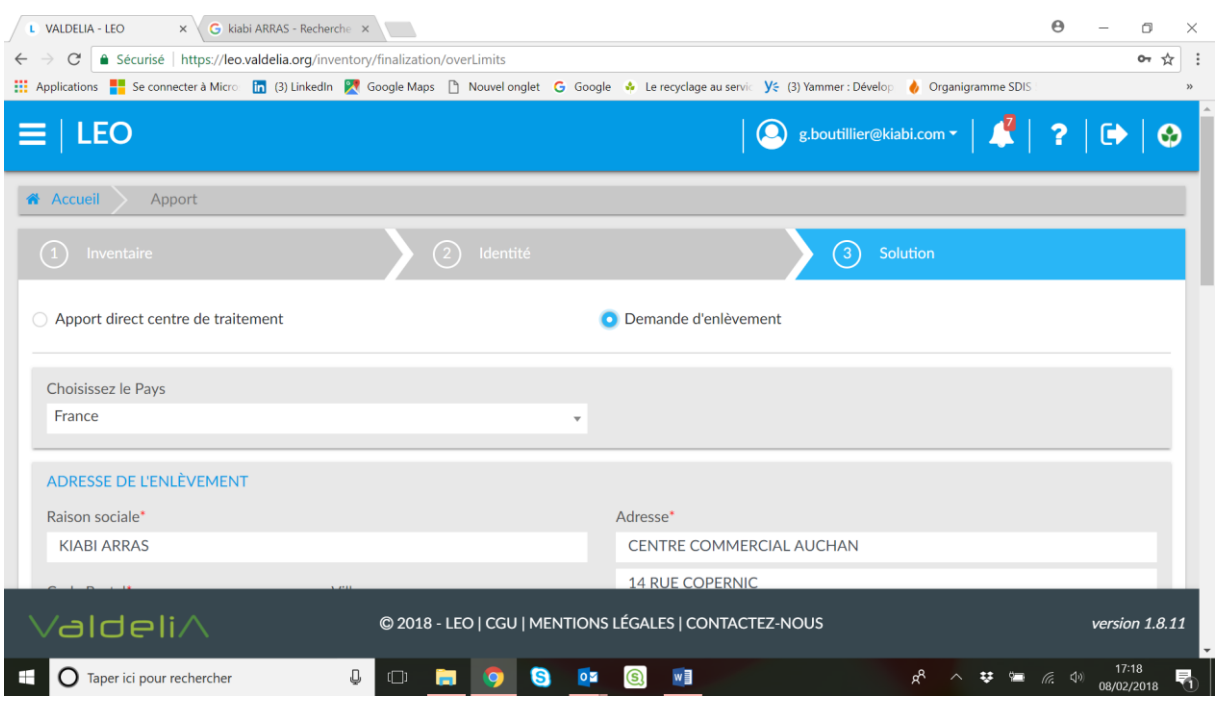

Cliquer sur « Demande d'enlèvement » si vous souhaitez une benne ou un camion hayon

#### Ecran 11bis

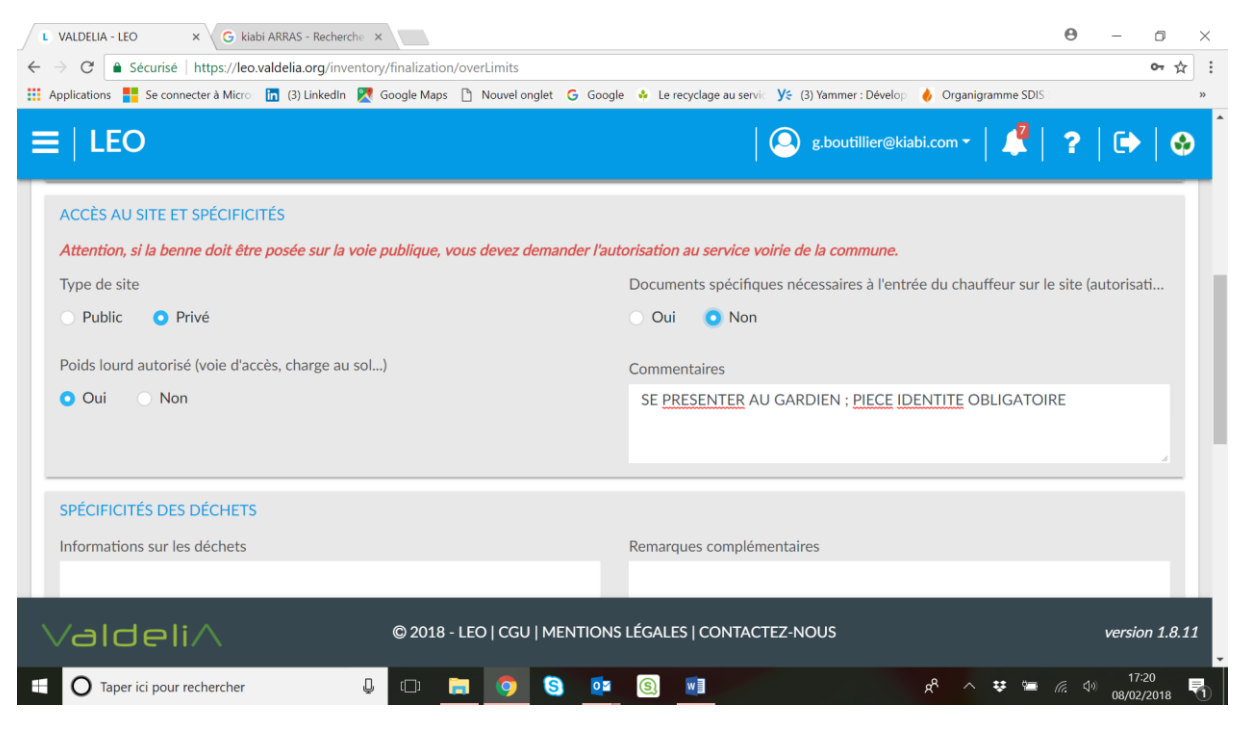

Remplir et mettre toutes informations utiles sur le site

#### Ecran 11ter

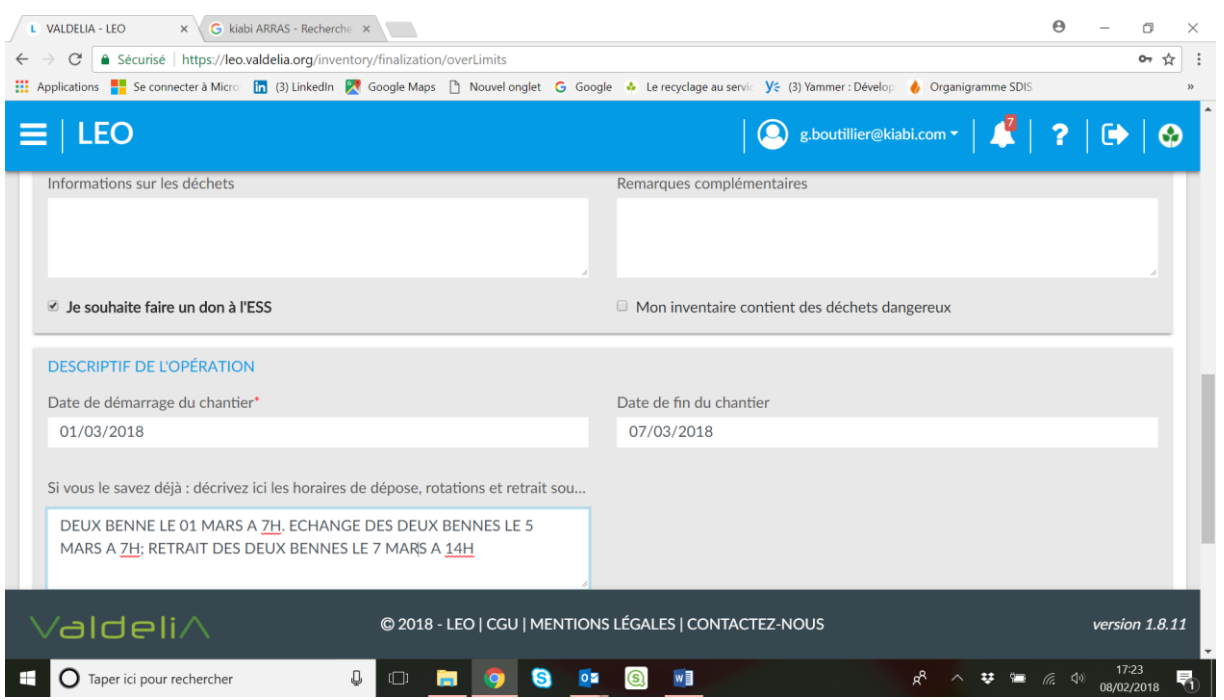

Mettre date de la dépose de la benne et retrait

Apporter tous détails utiles si plusieurs rotations et horaires

### Ecran 11quater

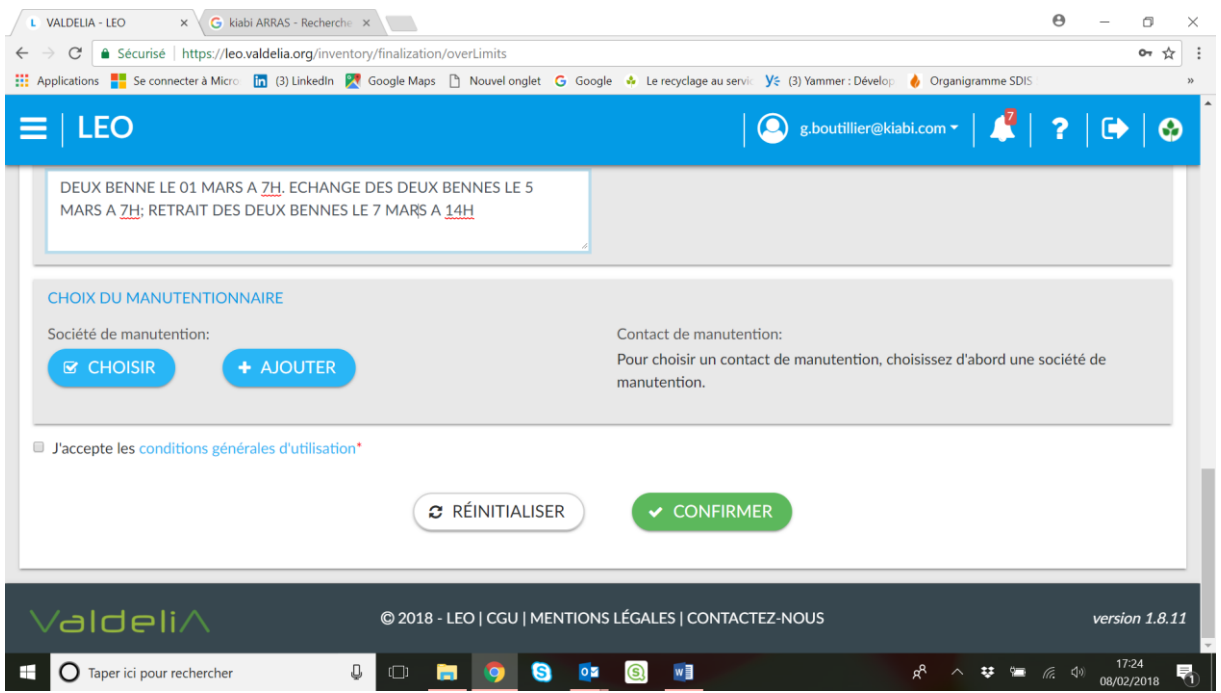

Choisir ou ajouter un manutentionnaire / déménageur. Important dans le cas où le chauffeur doit joindre la personnes sur site.

# Ecran 11quintus

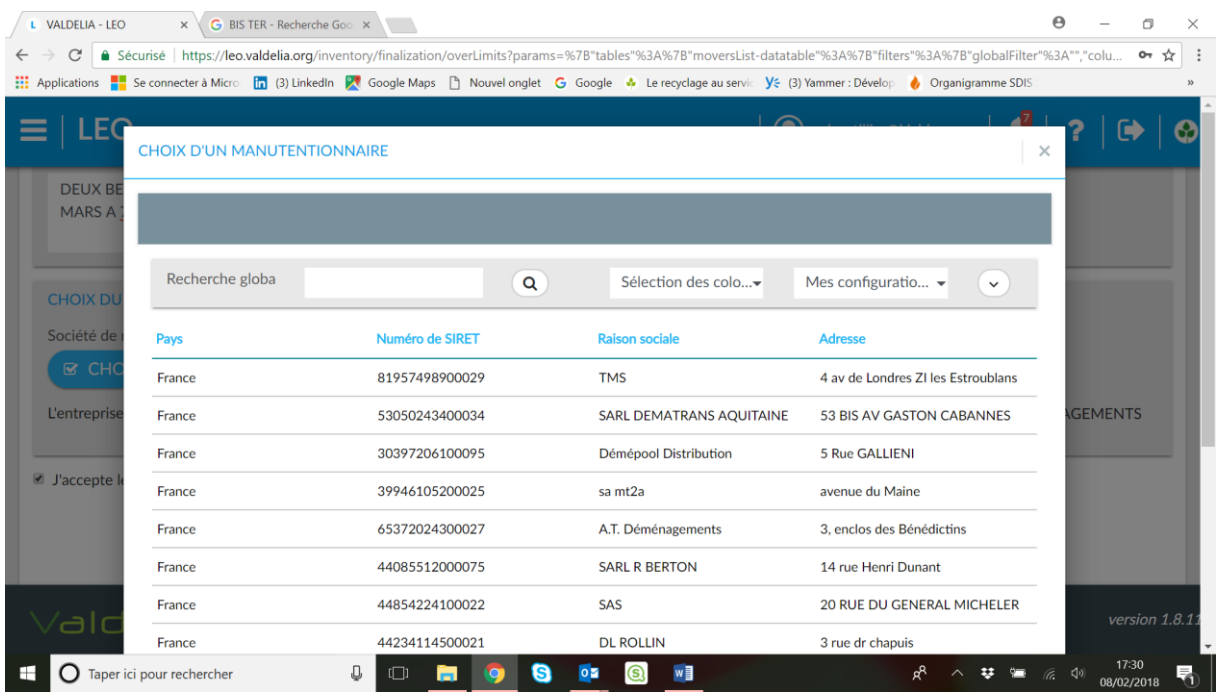

Déménageur déjà enregistré ou connu

# Ecran 11quintus

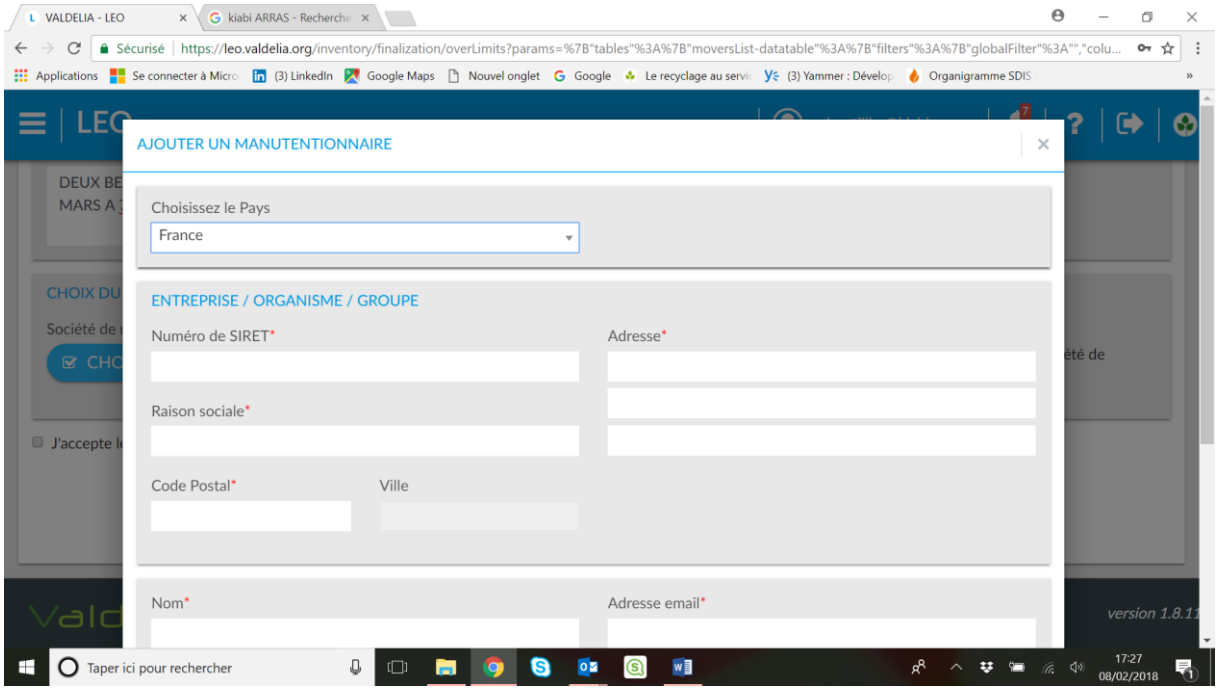

Nouveau déménageur avec ses coordonnées

# Ecran 11sextus

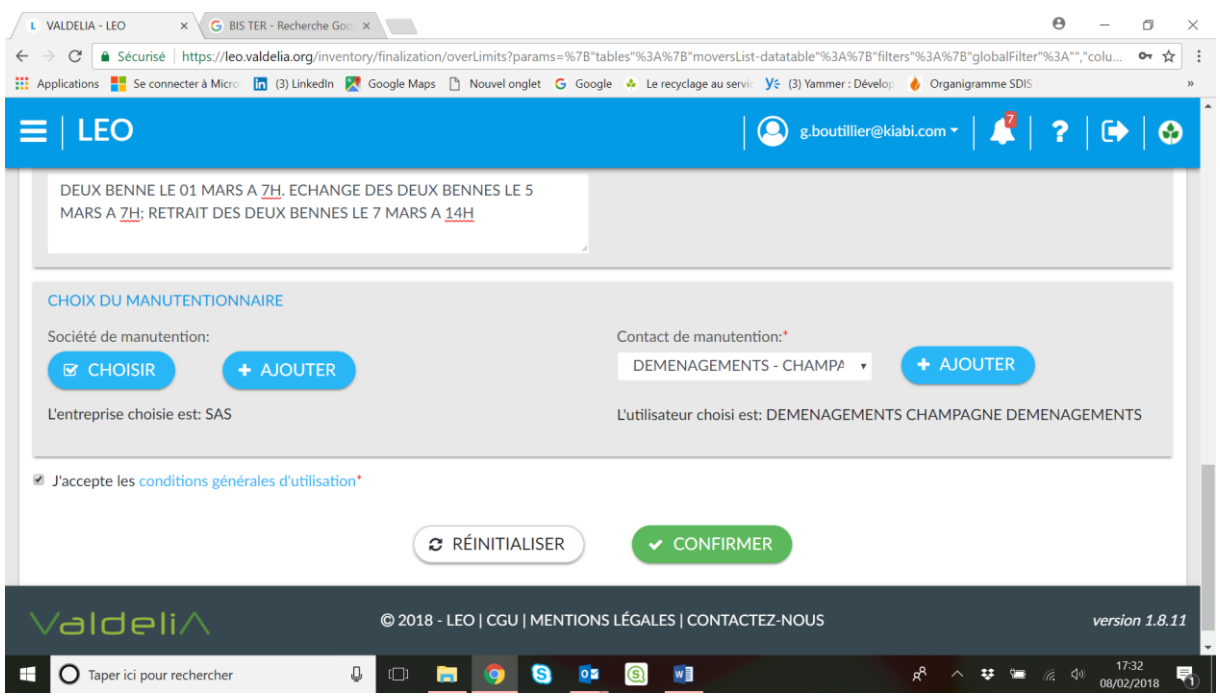

Cliquer sur « CONFIRMER »

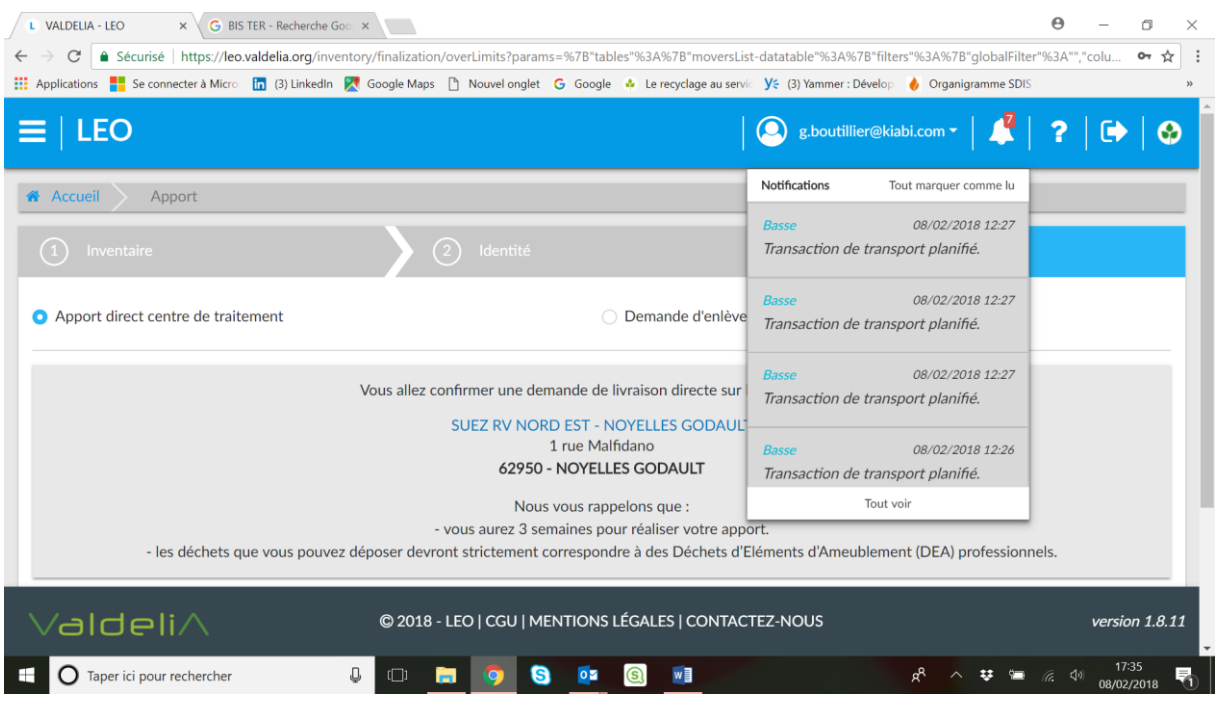

En cliquant sur la cloche vous avez toutes les opérations en cours